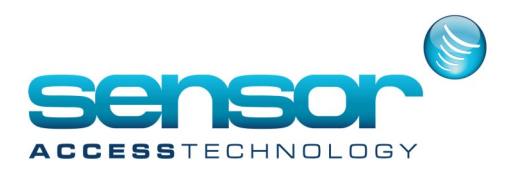

## **Adding a Controller**

1. In the GuardPointPro main menu go to Parameter>Controller Network

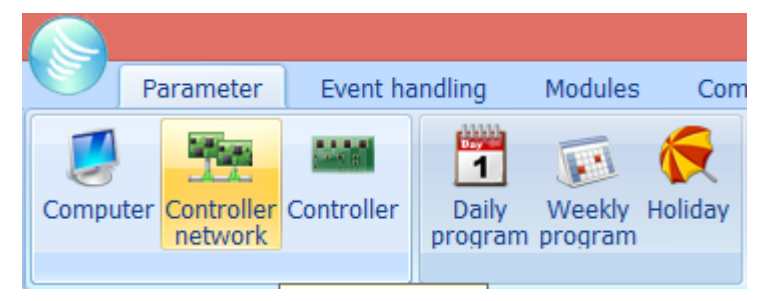

2. At the Controller network screen click new, give the network a memorable name an then save

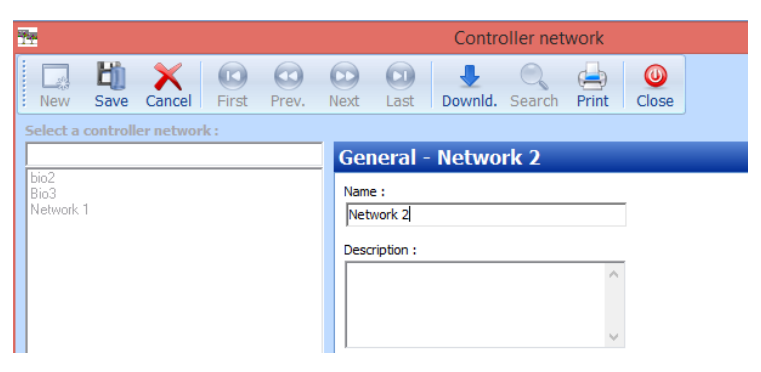

3. At the bottom of the controller network screen there are 2 tabs, **General & Definition**, click definition You now have 2 choices based on the type of controller, IP or Serial If you have an IP controller you first need to set the IP address of the controller. Consult the *tibbo document* for tibbo IP controller or the **[Lantronix document](https://sensoraccess-gpp.zendesk.com/hc/en-us/articles/207669869-Lantronix-Xport-Guide-IC2001-4001-Controllers)** for lantronix IP controllers.

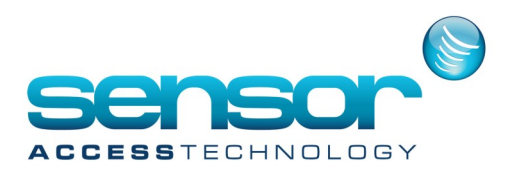

### **Configuring a Serial controller Network**

1. At the definition tab of the controller network screen select the com definition then the com port number assigned to the USB to Serial converter [Note: You can find this number from the device manager tree of you PC, looking in Ports (Com & LPT). Once the correct port number is selected click save

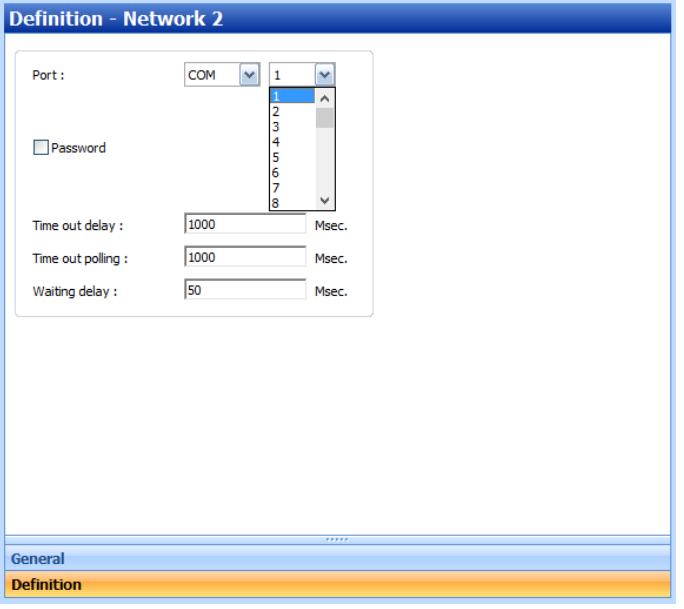

#### **Configuring an IP controller Network**

- 1. At the definition tab of the controller network screen select the TCP definition.
- 2. Fill in the field Phone no. or TCP address with the IP address you assigned to the controller from Part 3 of adding a controller including the port number at the end of IP address. Save and close controller network screen

[Note: Default tibbo port is 1001, Default Lantronix port is 10001]

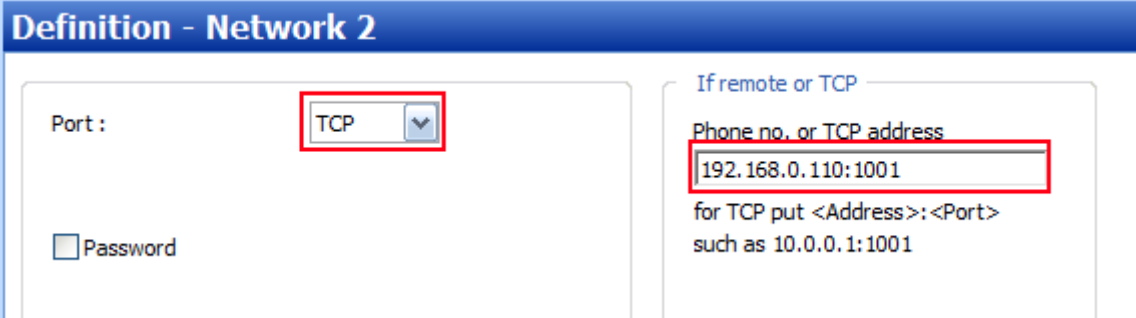

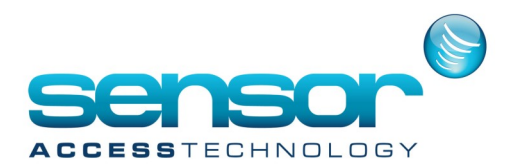

### **Adding the new controller.**

1. In the GuardPointPro main menu go to Parameter>Controller.

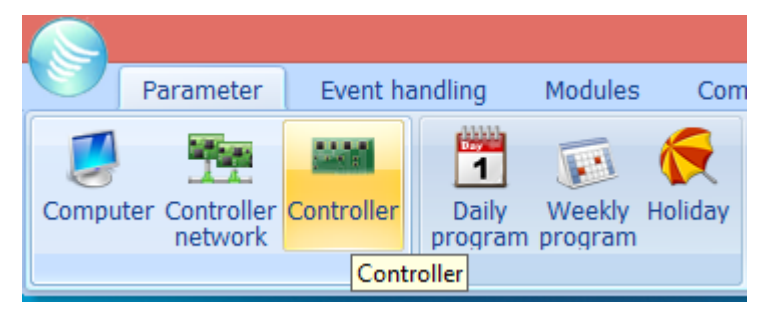

2. At the Controller screen click new, give the controller a memorable name an then save

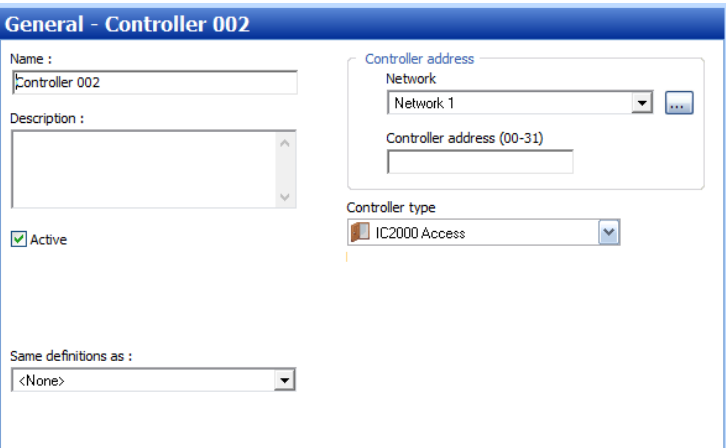

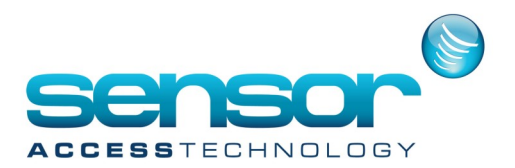

- 3. At the controller address>Network you should select from the pick list the network name you made earlier.
- 4. The controller address is the physical address of the controller configured by the large red 8 switch dipswitch on the controller [\[Note: Refer to the manual of the controller on how to set the physical address/dipswitches\]](https://sensoraccess-gpp.zendesk.com/hc/en-us/articles/209615689-Software-Hardware-documentation-Datasheets-Layouts-Installation-manuals)
- 5. At the controller Type select from the pick list the controller that matches your controller

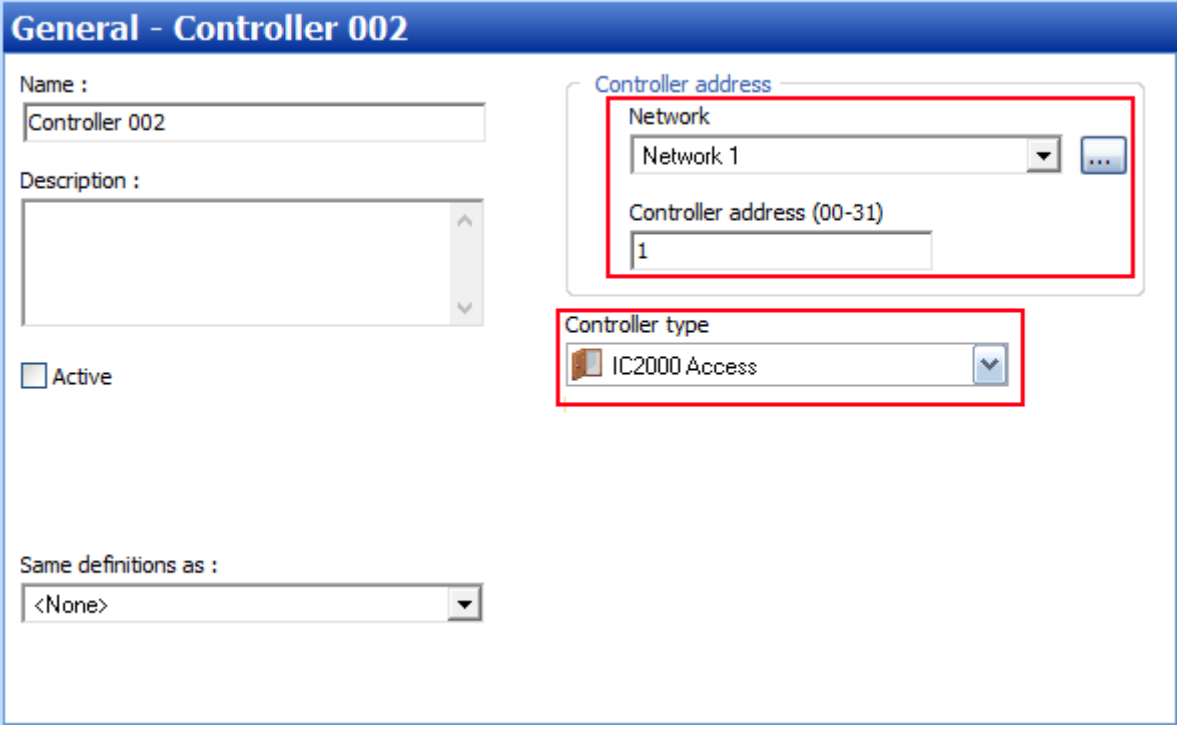

6. Click into the Active box, a tick will appear. Now save, your controller will come online.